## Canuva Cohjeet palokunnille

Canva on ilmainen graafisen suunnittelun verkkotyökalu. Sitä voi käyttää esimerkiksi somepostausten, julisteiden, videoiden ja logojen tekemiseen sekä muokkaamiseen.

## Rekisteröityminen Canvaan

- Canva toimii selaimessa eli sitä varten ei tarvitse asentaa sovellusta.
- Rekisteröityminen ja kirjautuminen tapahtuvat osoitteessa [www.canva.com.](http://www.canva.com/)
- Canva on maksuton ohjelma, mutta siitä on olemassa myös maksullinen Canva Pro –versio.
	- Maksuttomalla versiolla pärjää hyvin.

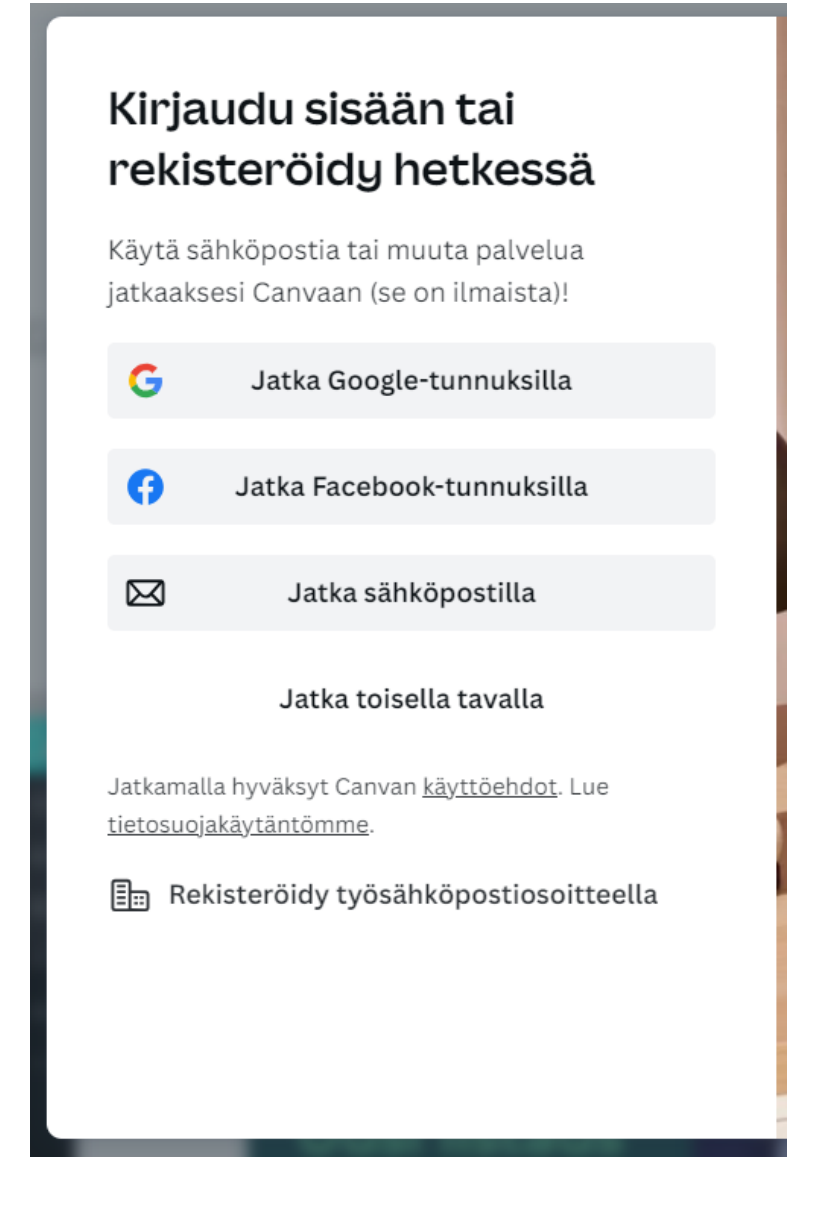

- Näkymä Canvaan sisäänkirjautumisen jälkeen.
- Canvassa pystyy tekemään monia erilaisia sisältöjä, kuten somekuvia, mainoksia, videoita ja kutsuja.
- Hakukentän avulla voit etsiä tarvitsemasi pohjan. Pohjat ovat automaattisesti oikean kokoisia (esim. Instagram-postaus).

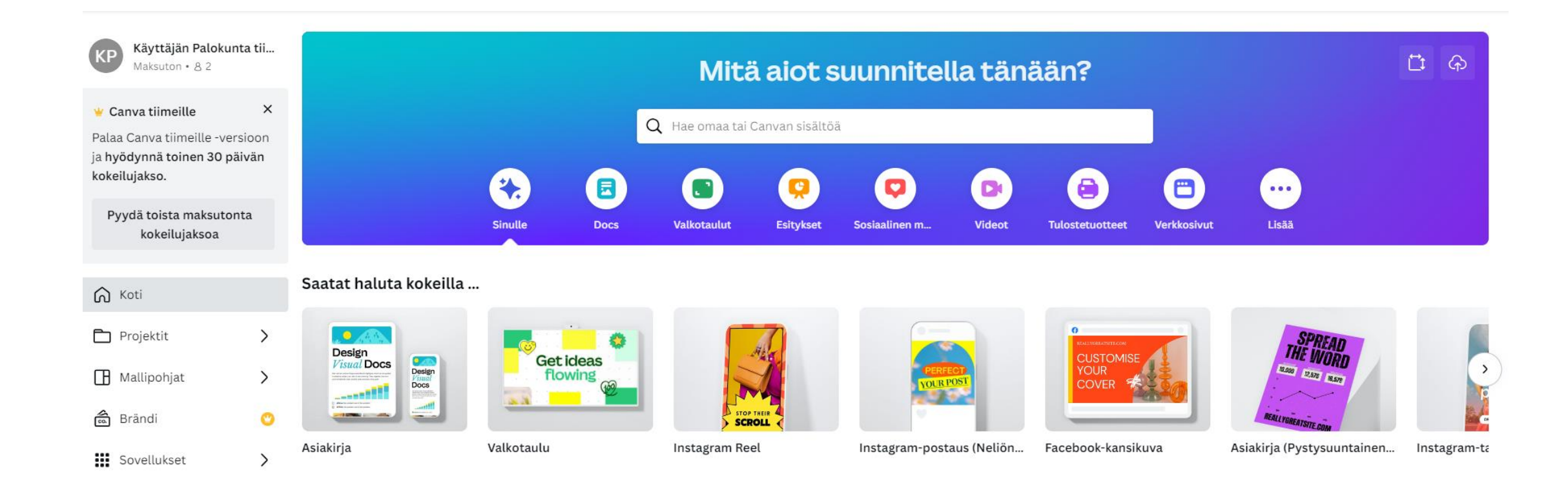

## Maksulliset sisällöt

• Tunnistat Canvan maksulliset sisällöt kruunusta tai euromerkistä.

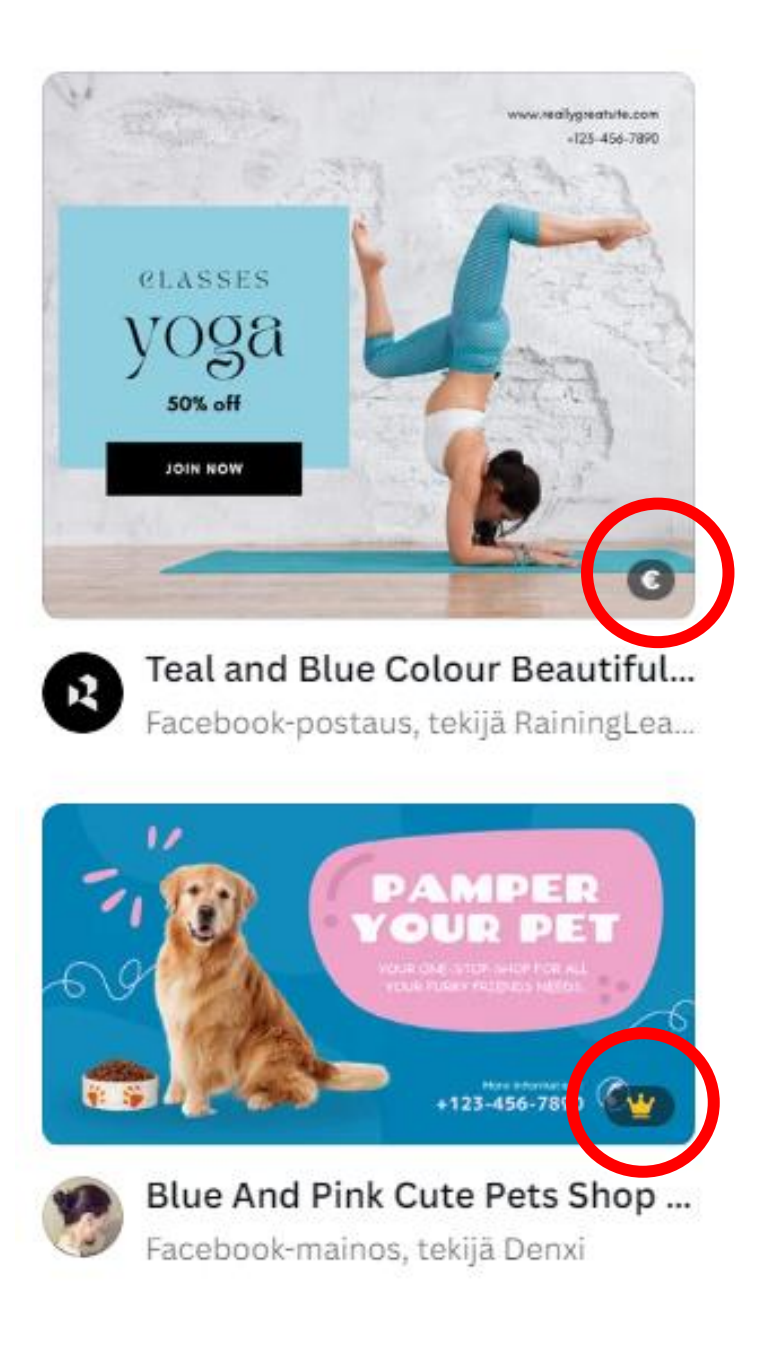

- Canvassa on paljon valmiita mallipohjia esimerkiksi somepostauksille ja mainoksille.
- Mallipohjien lisäksi Canvassa on tyhjiä pohjia, joissa kuvasta saa tehtyä juuri omannäköisen.

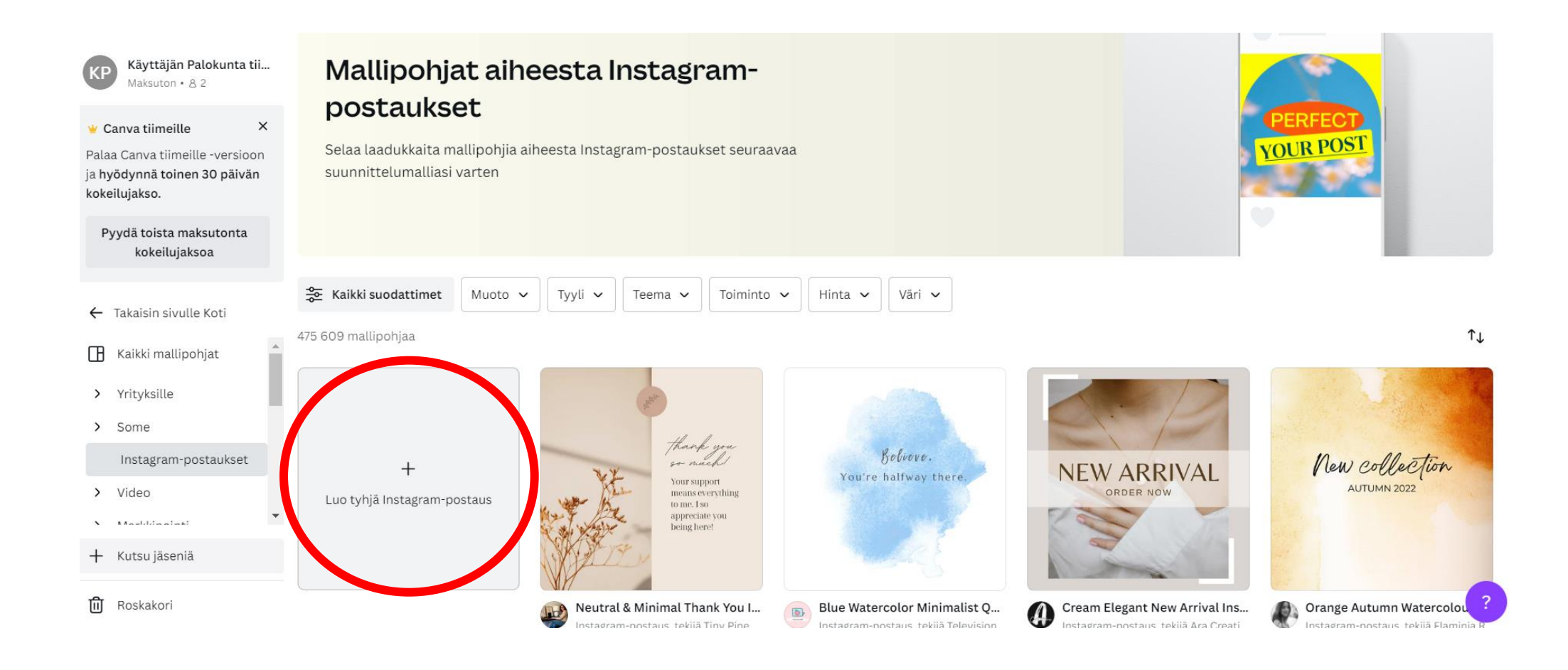

- Näkymä tyhjään Instagram-postaukseen.
- Vasemmalla olevasta "Suunnittelumalli" painikkeesta pääset selaamaan valmiita mallipohjia.

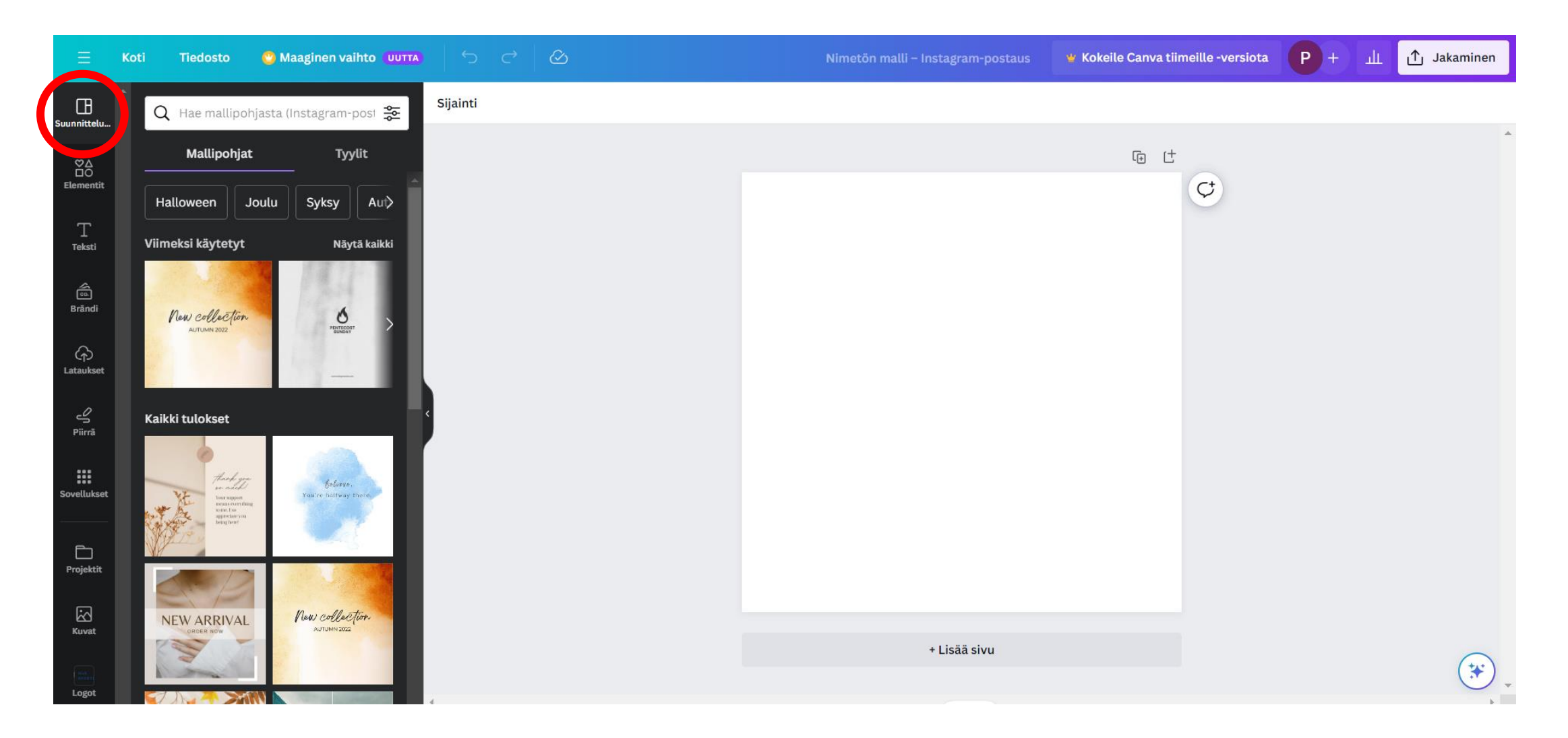

- Lataukset-painikkeesta pääset lataamaan Canvaan kuvia ja selaamaan jo lataamiasi kuvia.
- Ladatut kuvat pysyvät latauksissa ellet erikseen poista niitä.
- Lisää kuva tyhjälle pohjalle klikkaamalla kuvaa.
- Rajaa kuva oikean kokoiseksi vetämällä reunosta tai kulmista.

+ Lisää sivu

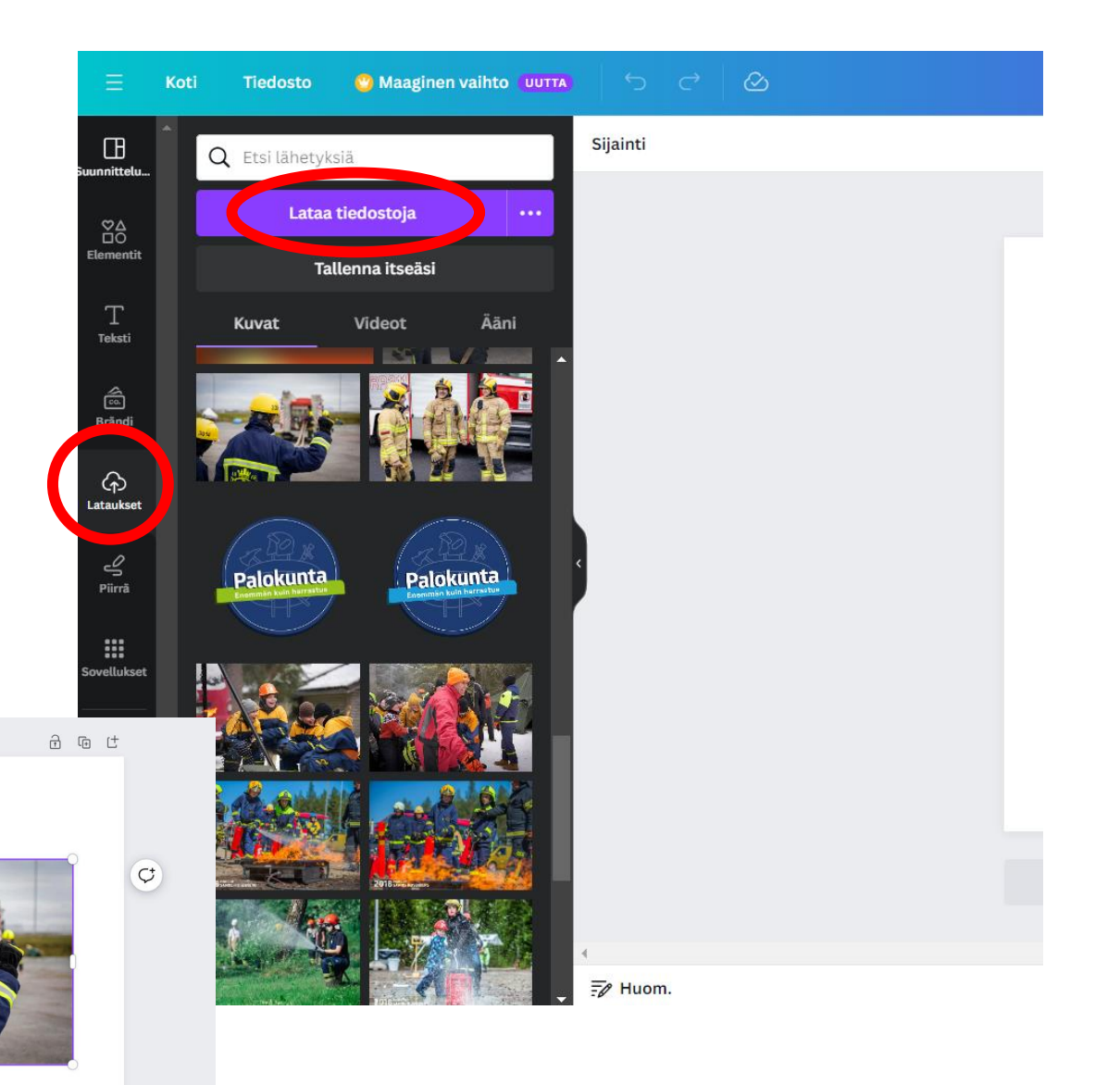

- SPEKin materiaalipankissa ([spek.kuvat.fi/palokuntatoiminta\)](https://spek.kuvat.fi/palokuntatoiminta) on mm. leimoja, jotka on helppo lisätä omiin kuviin Canvan avulla.
	- Lataa leimat koneellesi materiaalipankista ja lataa ne tämän jälkeen Canvaan.
	- Lisää leima kuvaasi klikkaamalla sitä, rajaa se muuttamalla kokoa reunoista ja siirrä se sopivaan kohtaan.
- Kaikki materiaalipankin sisältö on vapaasti palokuntien käytettävissä.
	- [Kuviin lisättäviä elementtejä](https://spek.kuvat.fi/palokuntatoiminta/3.+Muuta+materiaalia+palokunnille/Kuviin+lis%C3%A4tt%C3%A4vi%C3%A4+elementtej%C3%A4/)
	- [Tule mukaan palokuntaan](https://spek.kuvat.fi/palokuntatoiminta/2.+Apua+rekrytointiin/Tule+mukaan+palokuntaan+-leima/) –leima
	- [Kehykset somekuviin](https://spek.kuvat.fi/palokuntatoiminta/2.+Apua+rekrytointiin/Kehykset+somekuviin/)

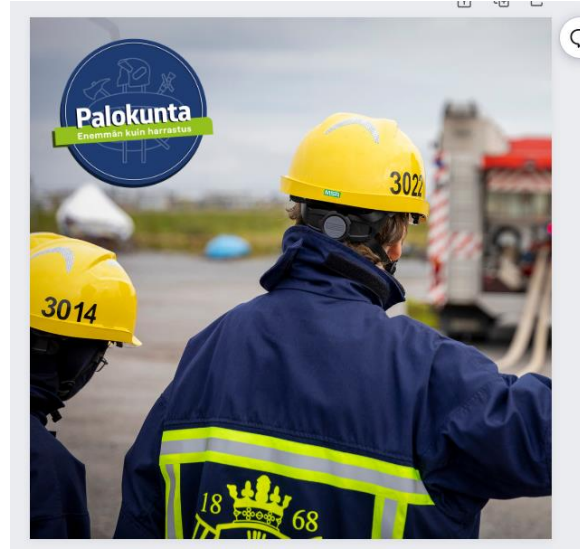

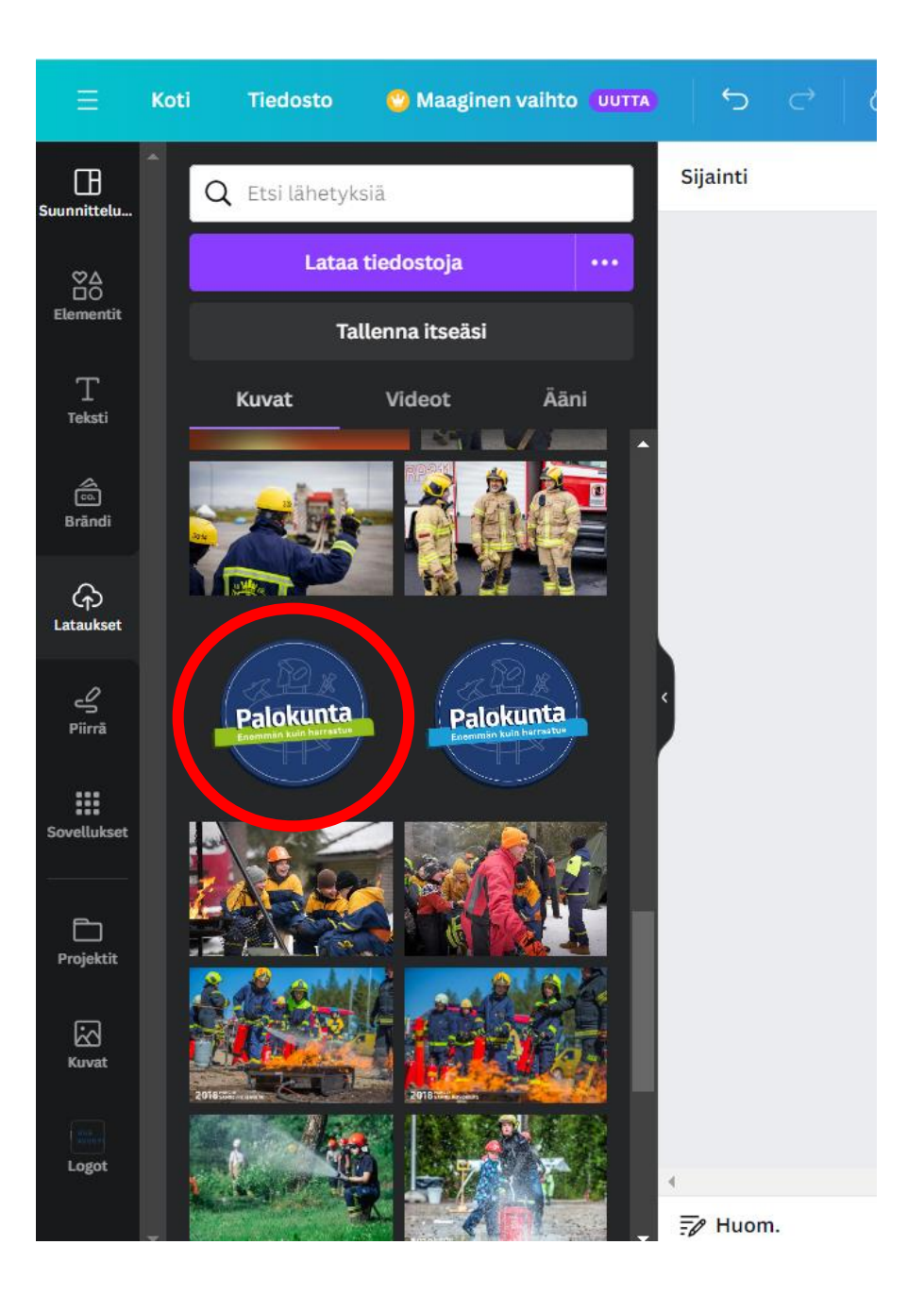

- Elementit-osiosta löytyy erilaisia kuvia, tekstejä, muotoja ja grafiikoita, joita voi lisätä omiin kuviin.
- Hakukentästä voit etsiä haluamasi elementin. Osa elementeistä on maksullisia.

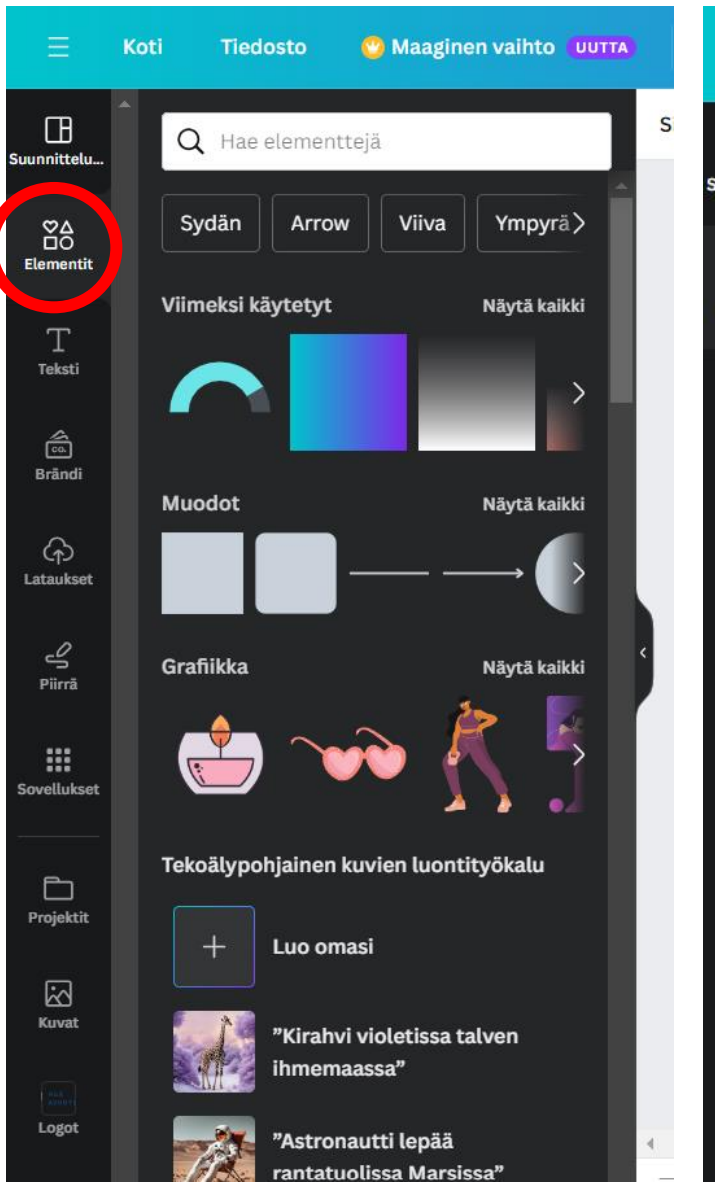

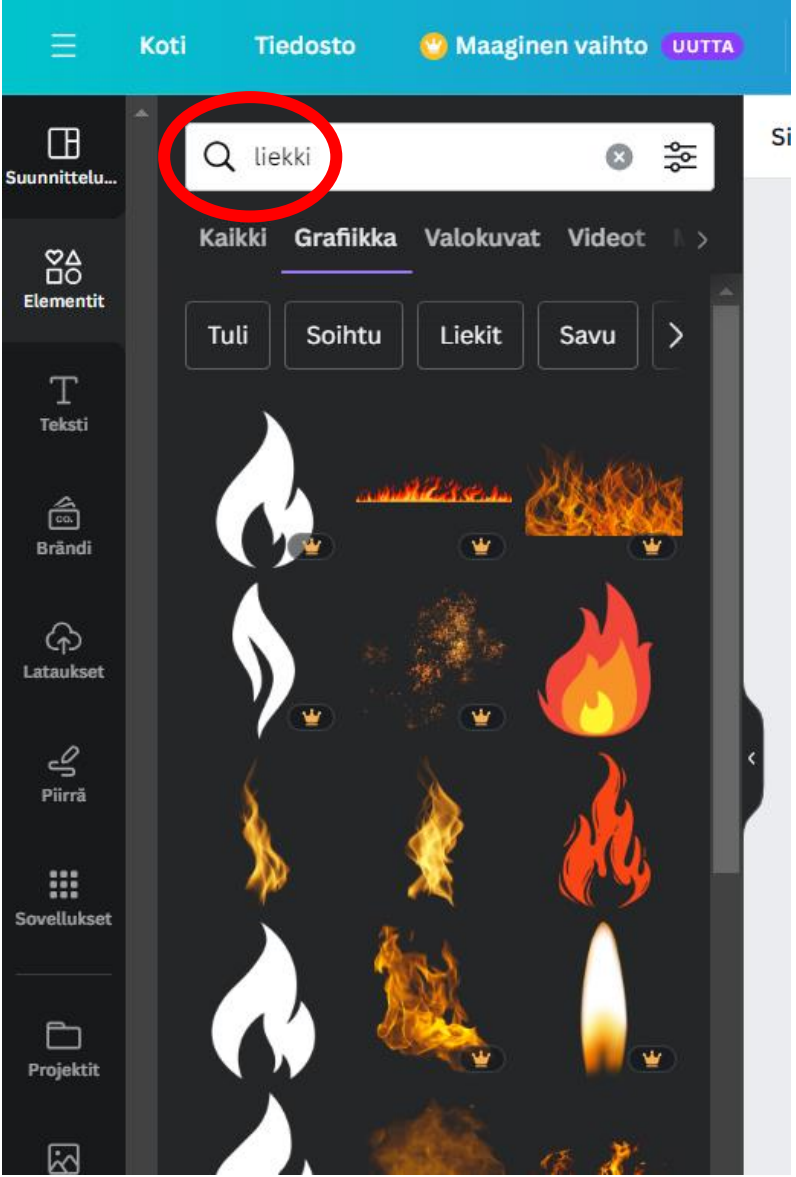

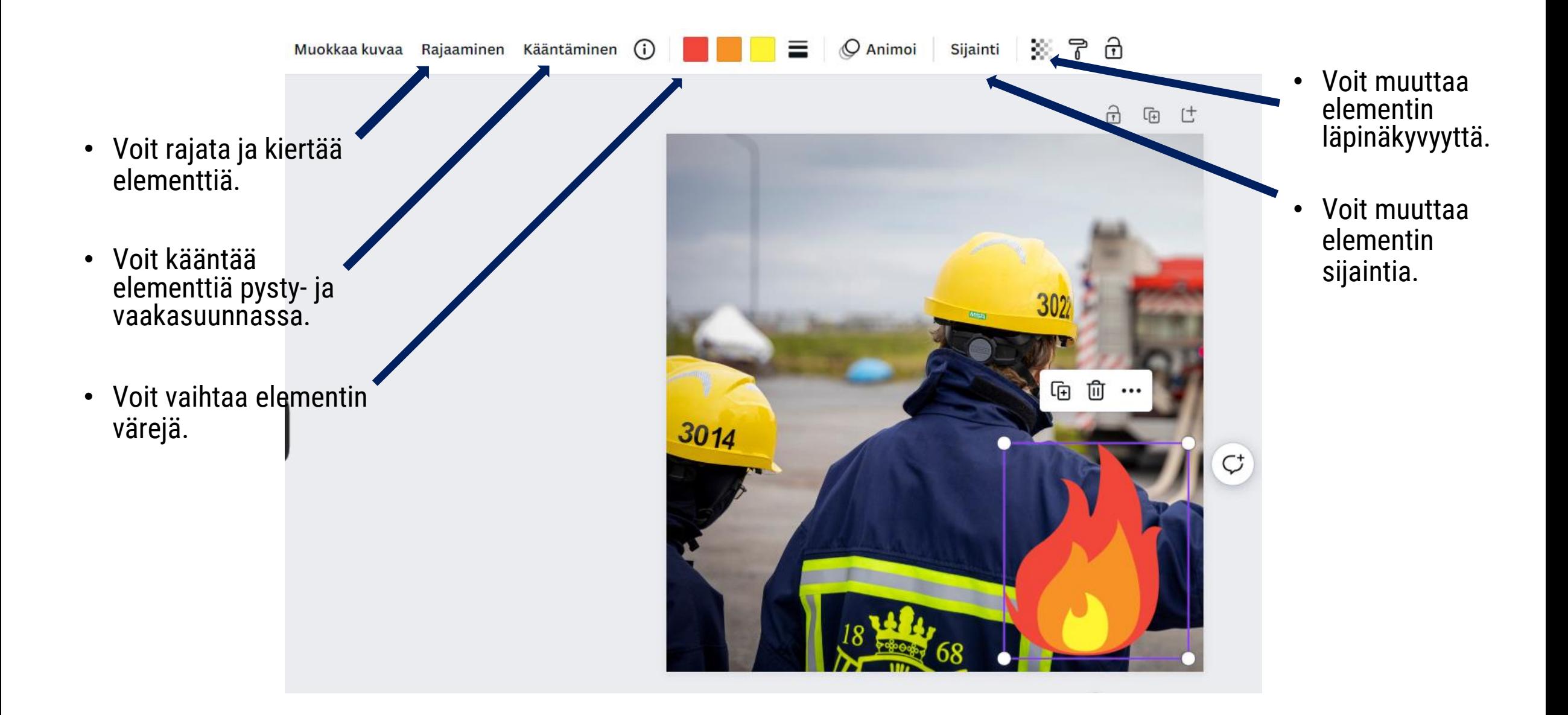

• Elementeistä voi myös lisätä laatikon, johon voi kirjoittaa tekstiä.

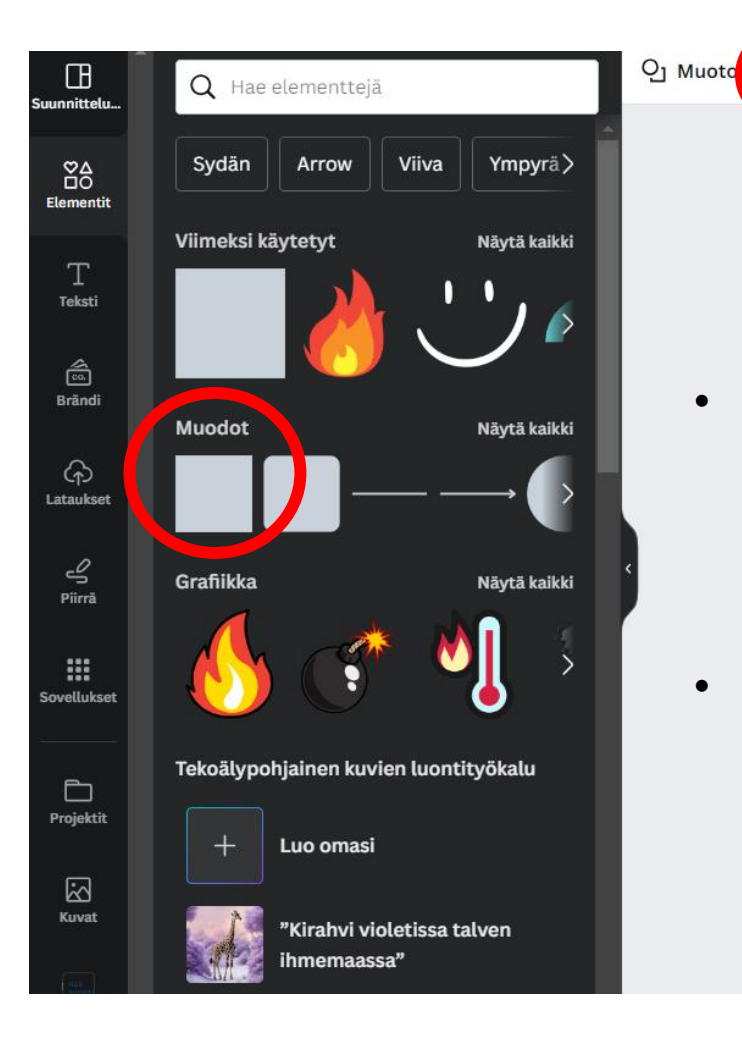

• Laatikon värin muuttaminen.

- Laatikon kokoa voi muuttaa vetämällä reunoista tai kulmista.
- Laatikkoa voi myös kiertää eri kulmaan.

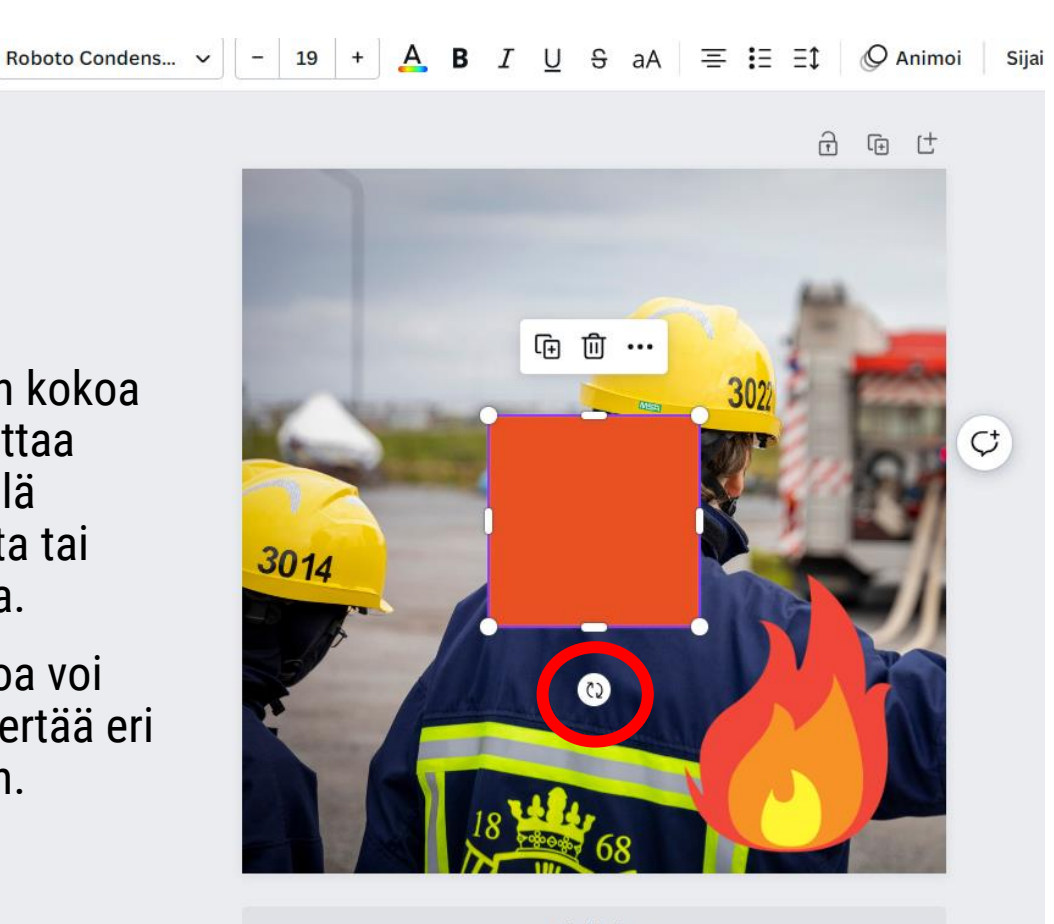

+ Lisää sivu

- Tässä esimerkissä laatikko on muutettu vihreäksi ja sen kokoa on muutettu leveämmäksi sekä kapeammaksi.
- Laatikkoon on kirjoitettu tekstiä, jota pystyy muokkaamaan yläpalkista (esimerkiksi fontti, fonttikoko, väri, lihavointi/kursivointi, keskitys).

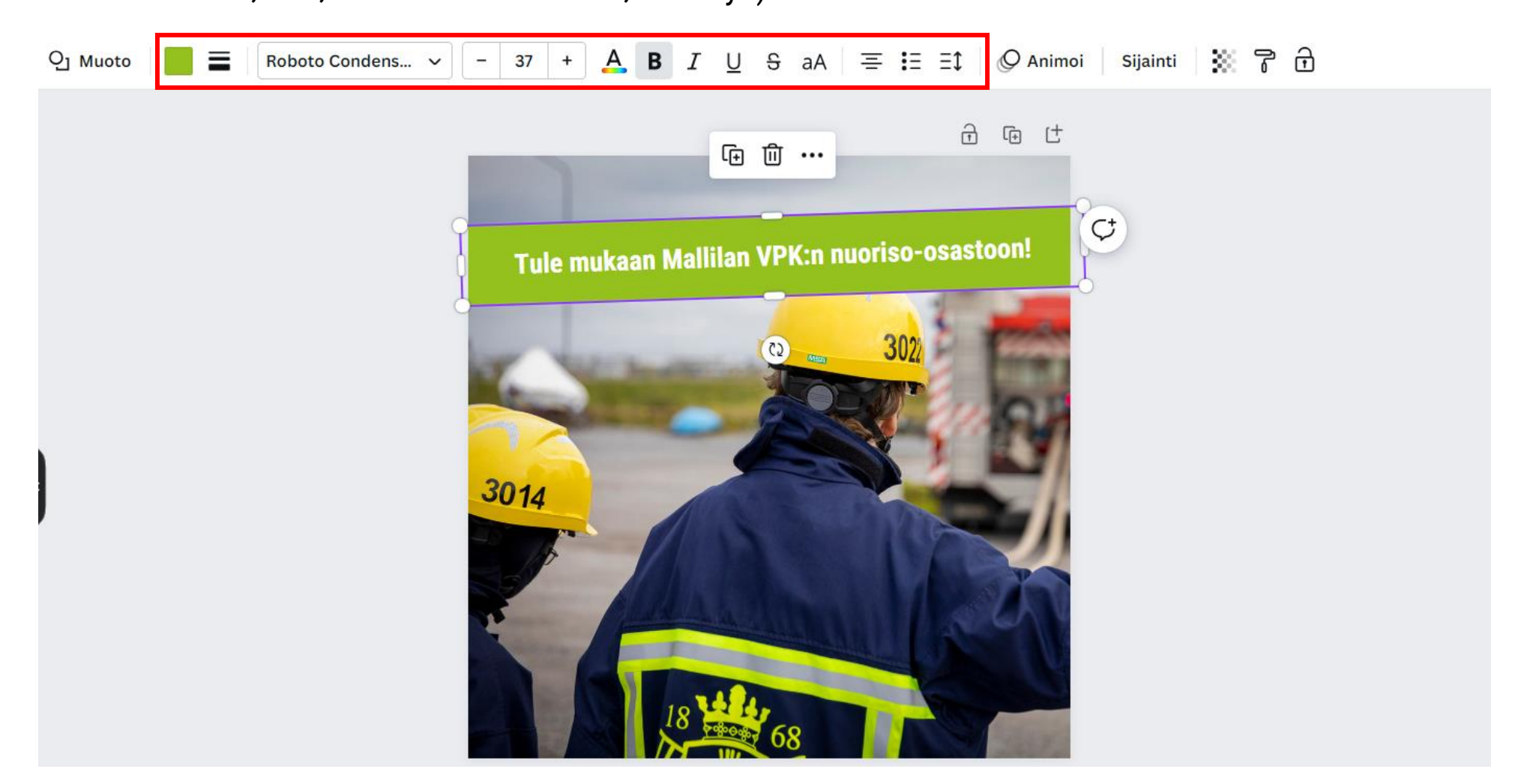

- Tekstiä voi myös lisätä ilman laatikkoa valitsemalla vasemmasta sivupalkista "Teksti".
- Tekstiä voi muokata yläpalkista.

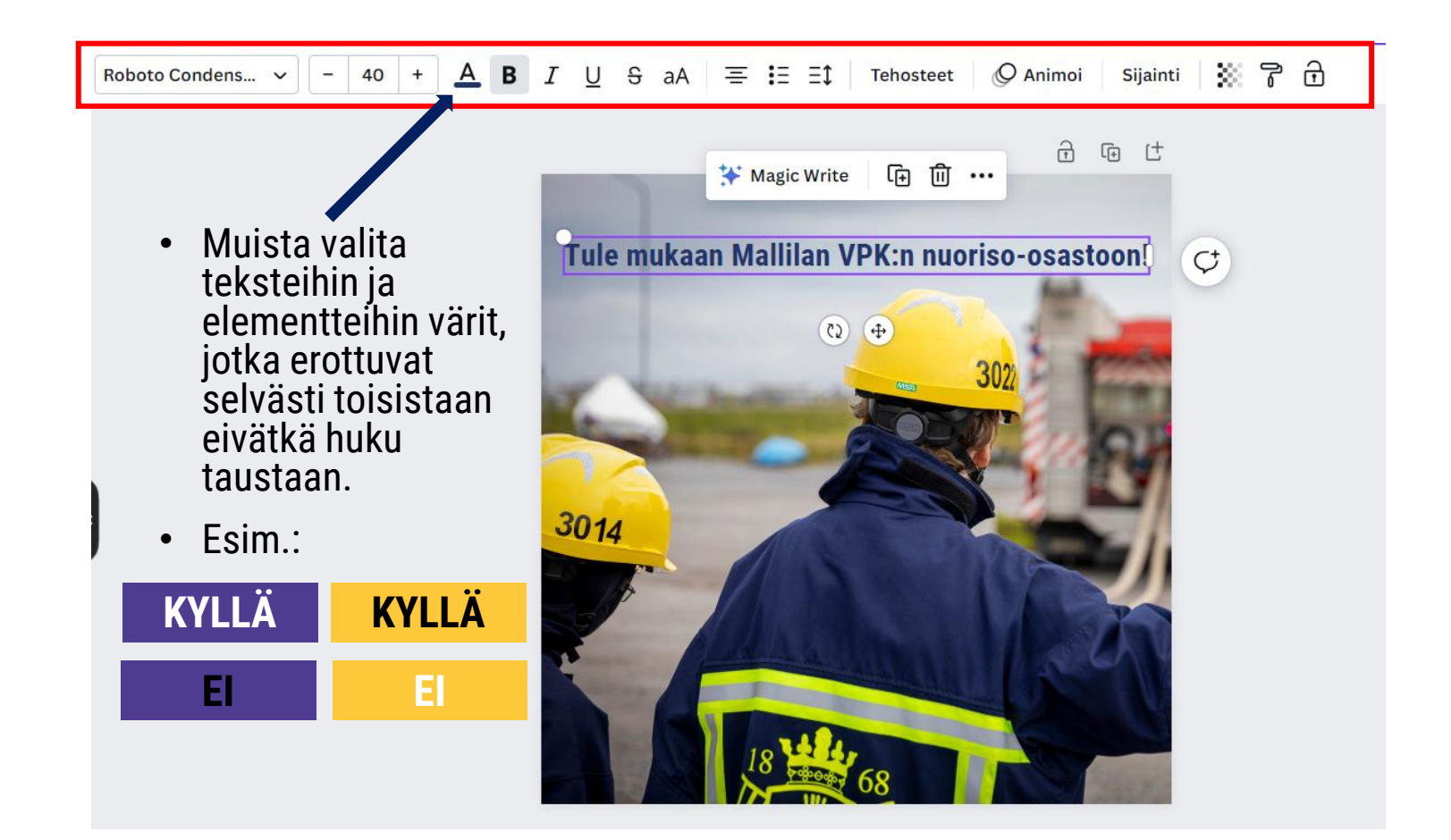

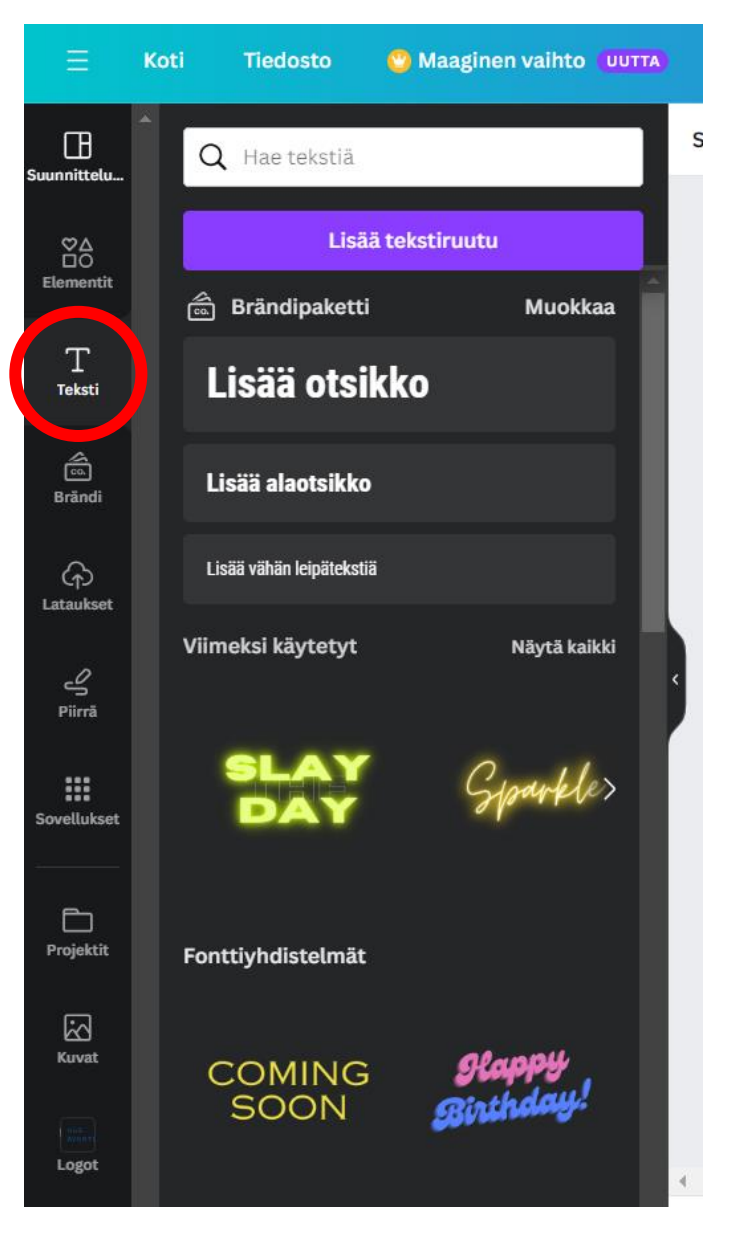

- Kun haluat tallentaa kuvan, paina oikeasta yläkulmasta jakaminen ja lataa.
- Valittavana on erilaisia tiedostotyyppejä. Somekuviin kannattaa valita PNG, tulostettavaan mainokseen taas PDF.
- Paita lopuksi "Lataa".

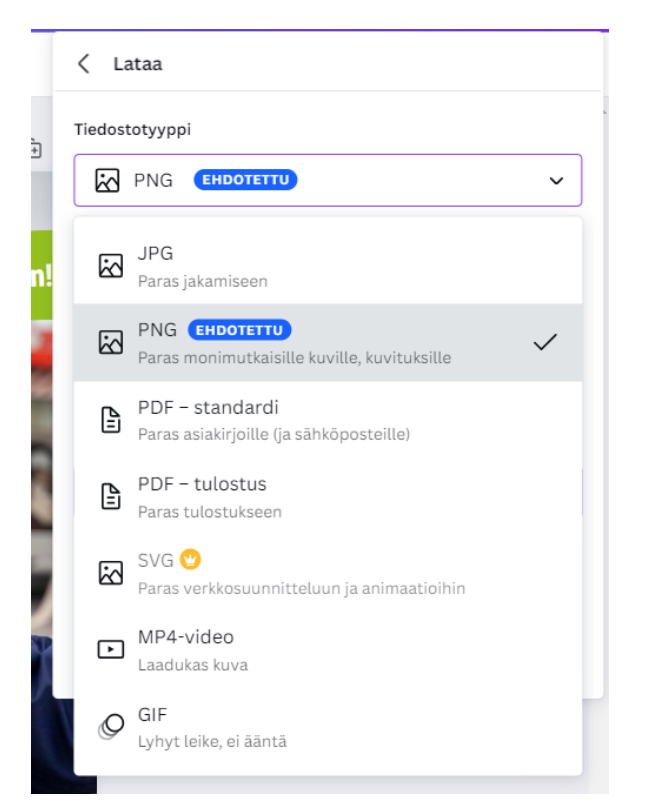

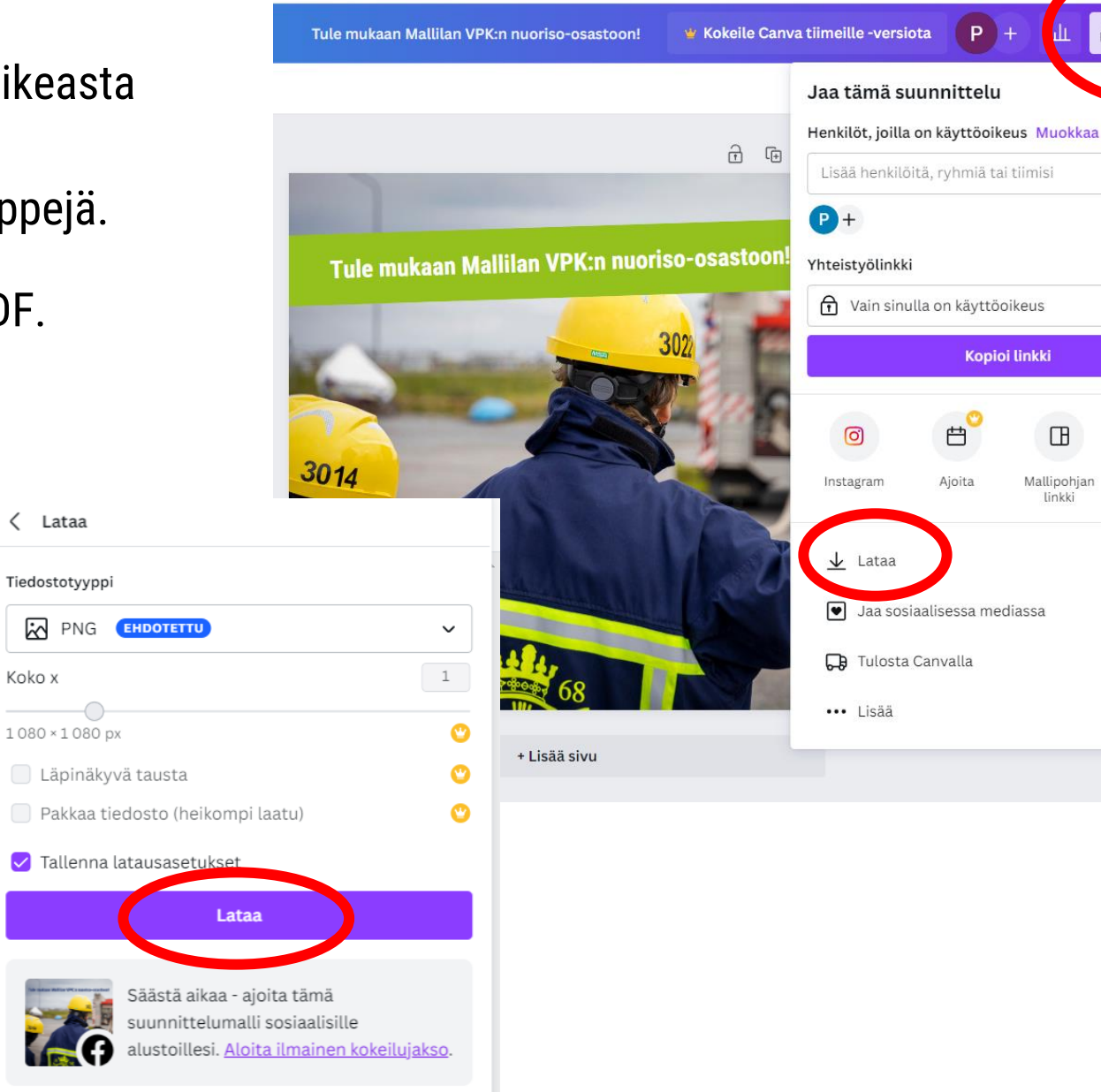

 $P$  +

**Kopioi linkki** 

 $\Box$ 

Mallipohjan

linkki

ш

△ Jakaminen

 $\checkmark$ 

G

Julkinen

tarkastelulinkki

 $\mathcal{E}$ 

 $\rightarrow$ 

 $\mathcal{P}$ 

 $\mathcal{E}$ 

 $\ast$ 

- Kuvan julkaisu Instagramissa
	- Kun olet ladannut kuvan Canvasta, se tallentuu automaattisesti tietokoneen ladattuihin tiedostoihin.
	- Koska Instagramia käytetään yleensä puhelimella, lähetä kuva itsellesi esimerkiksi sähköpostitse tai käyttämällä pilvitallennuspalveluja (Google Drive, Dropbox).
	- Lataa kuva puhelimellesi sähköpostista tai tallennuspalvelusta.

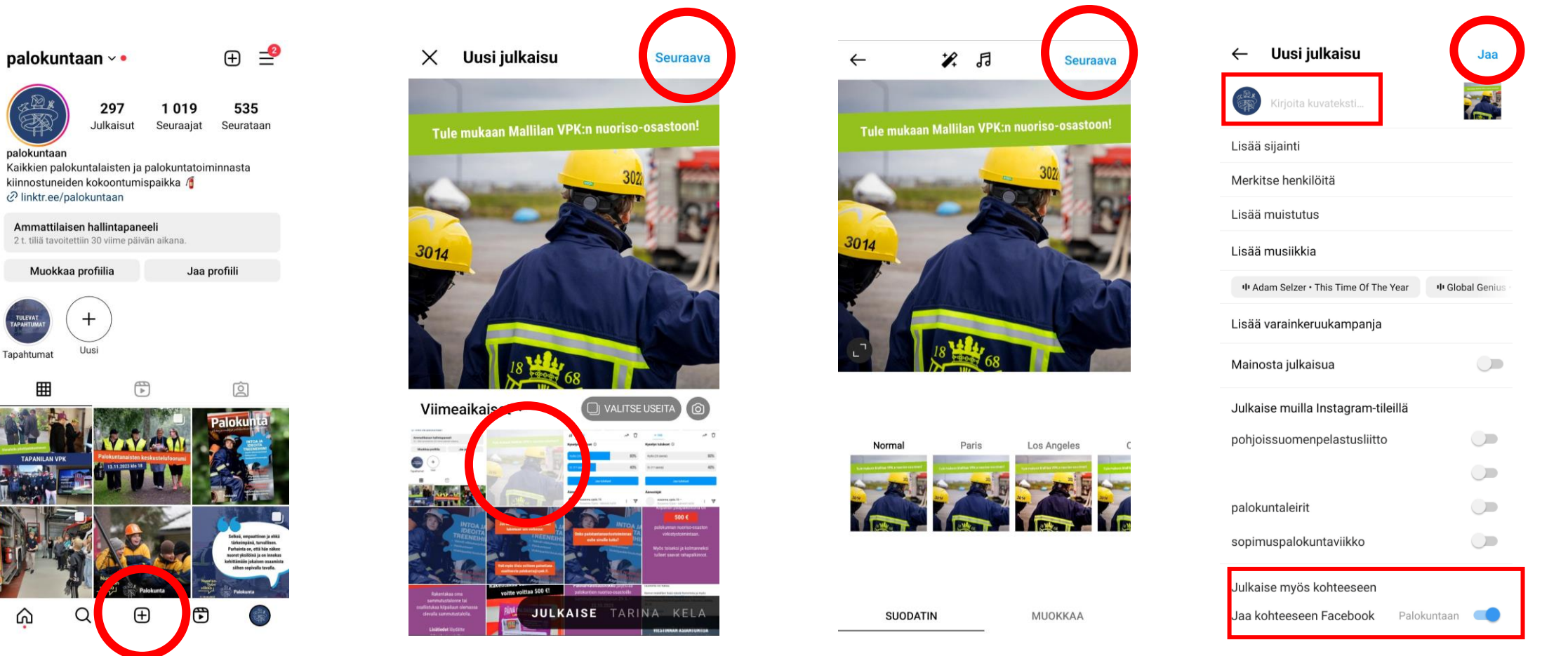

- Kuvan julkaisu Facebookissa (puhelimen sovellus)
	- Jos käytät Facebookia puhelimella, lähetä kuva itsellesi esimerkiksi sähköpostitse.

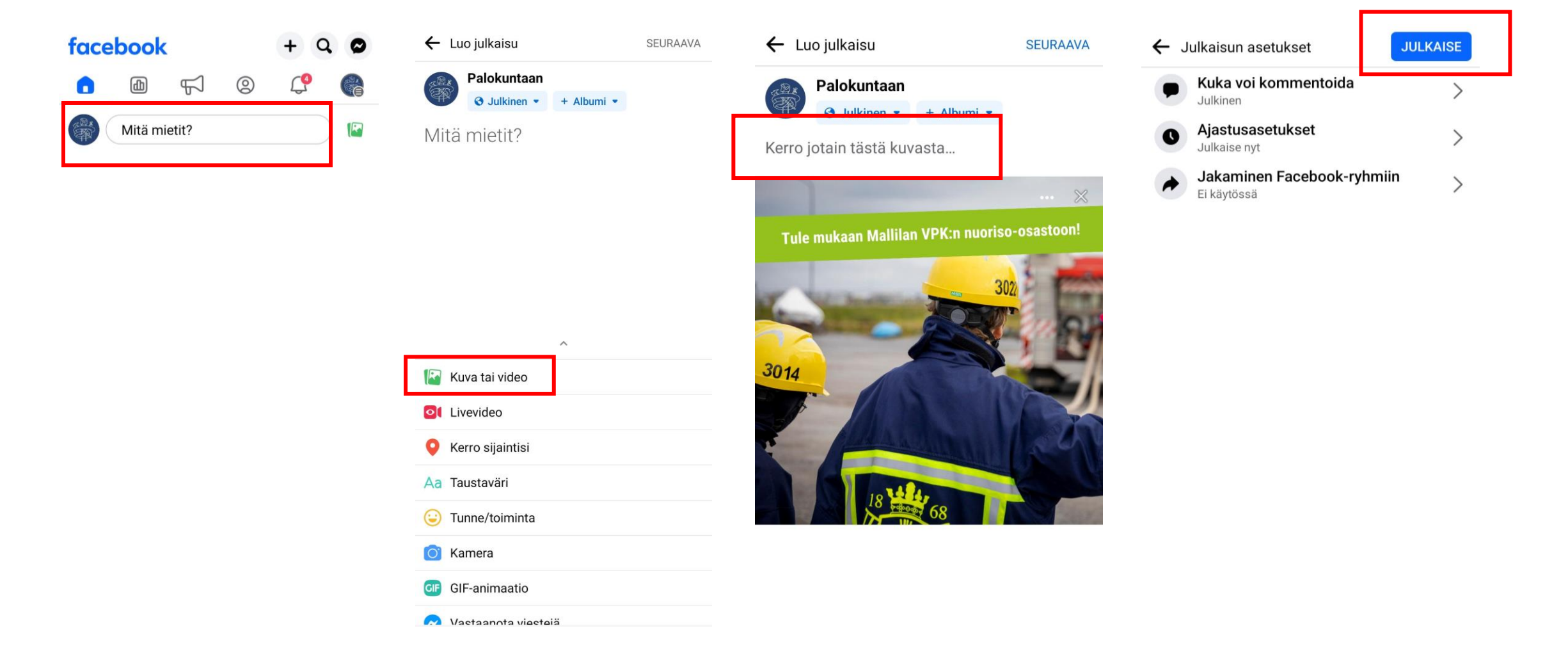

• Kuvan julkaisu Facebookissa (tietokoneen selain)

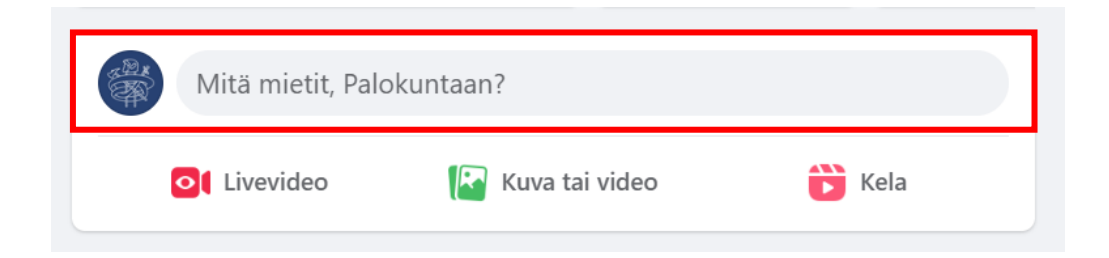

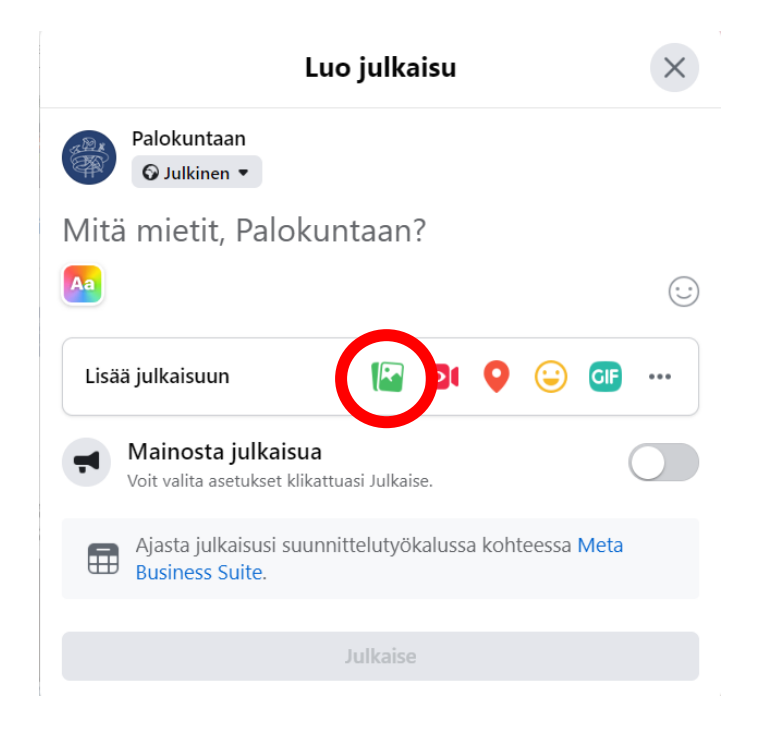

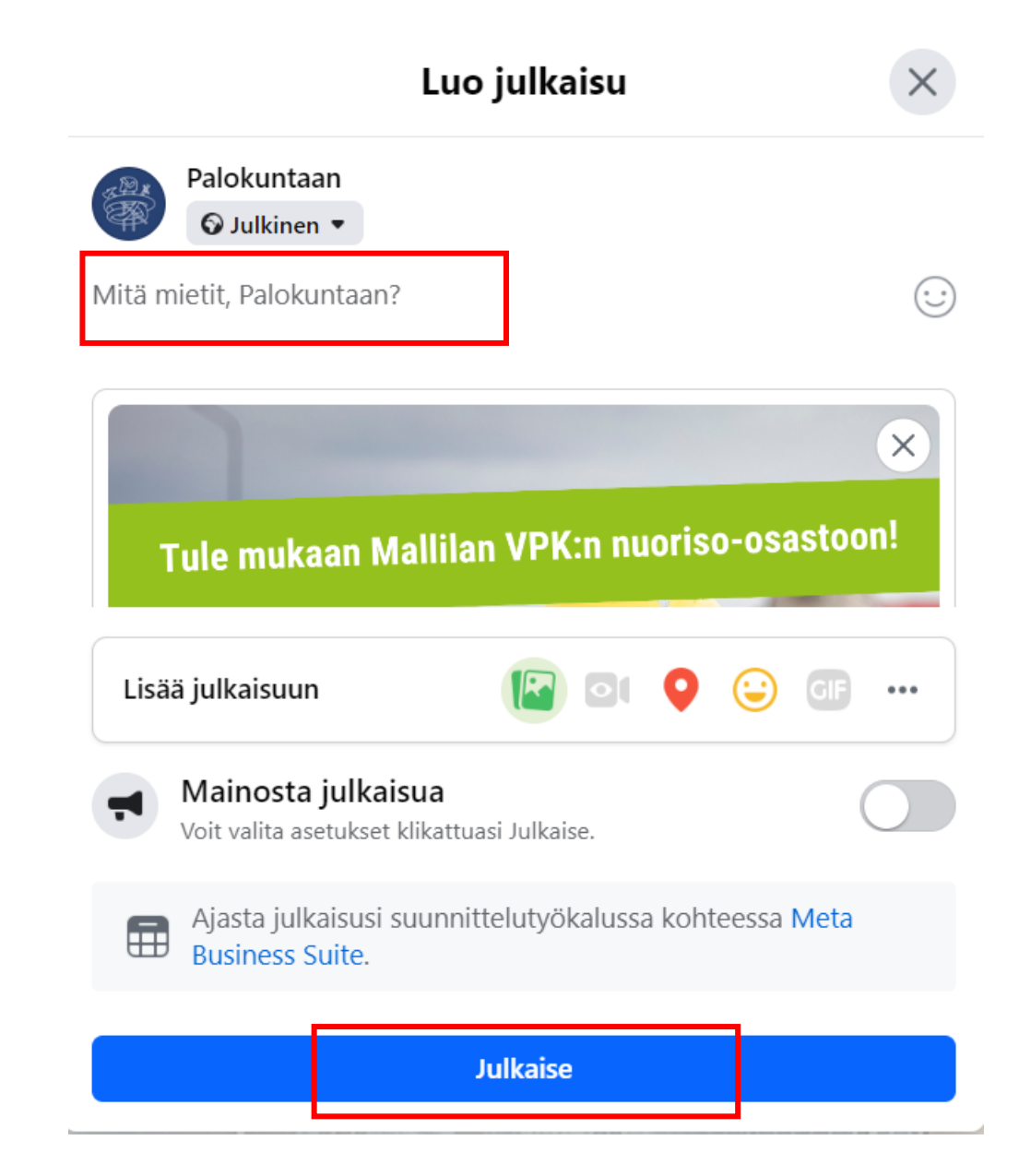